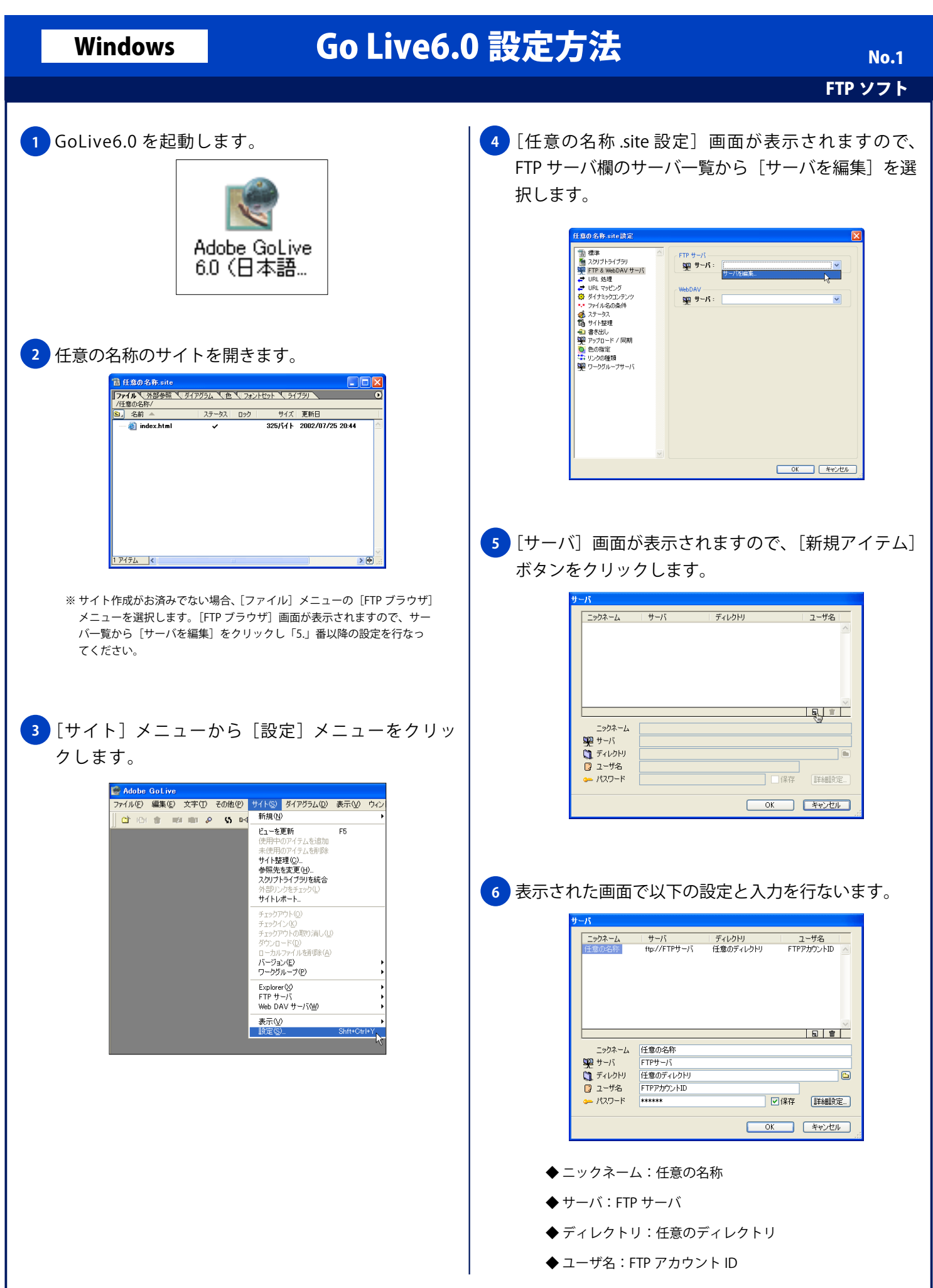

Copyright © 2002 FreeBit.Com Co.,Ltd. All Rights Reserved.

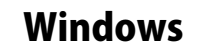

## Windows Go Live6.0 設定方法

FTP ソフト

<mark>7)</mark>[詳細設定] ボタンをクリックし表示される [詳細設 定オプション]画面で以下の設定を行ない [OK] ボ ◆ 保存: チェックする ( 仟意) ※ 次回接続時にパスワードの入力をする場合は、[保存]の チェックを外してください。

◆ パスワード:FTP パスワード

タンをクリックします。 詳細設定オプション FTP オプション 図パッシブモードを使用 図キープアライブ ■リンクの解決  $\overline{\alpha}$ キャンセル

FTP オプション:

- ◆ パッシブモードを使用:チェックする (任意) ※ 接続機器がルータの場合、LAN 環境でご利用の 場合には、チェックを入れてください。
- ◆ キープアライブ:チェックする
- ◆ リンクの解決:チェックする
- <mark>8)</mark>[サーバ] 画面に戻りますので [OK] ボタンをクリッ クします。

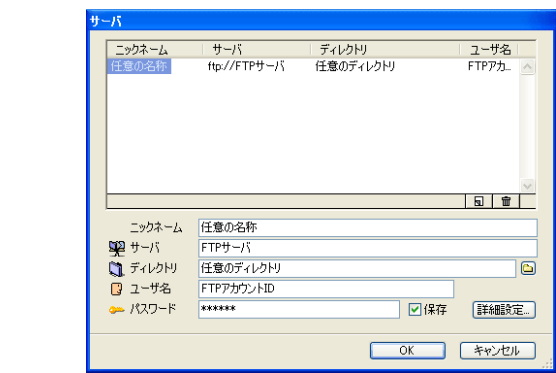

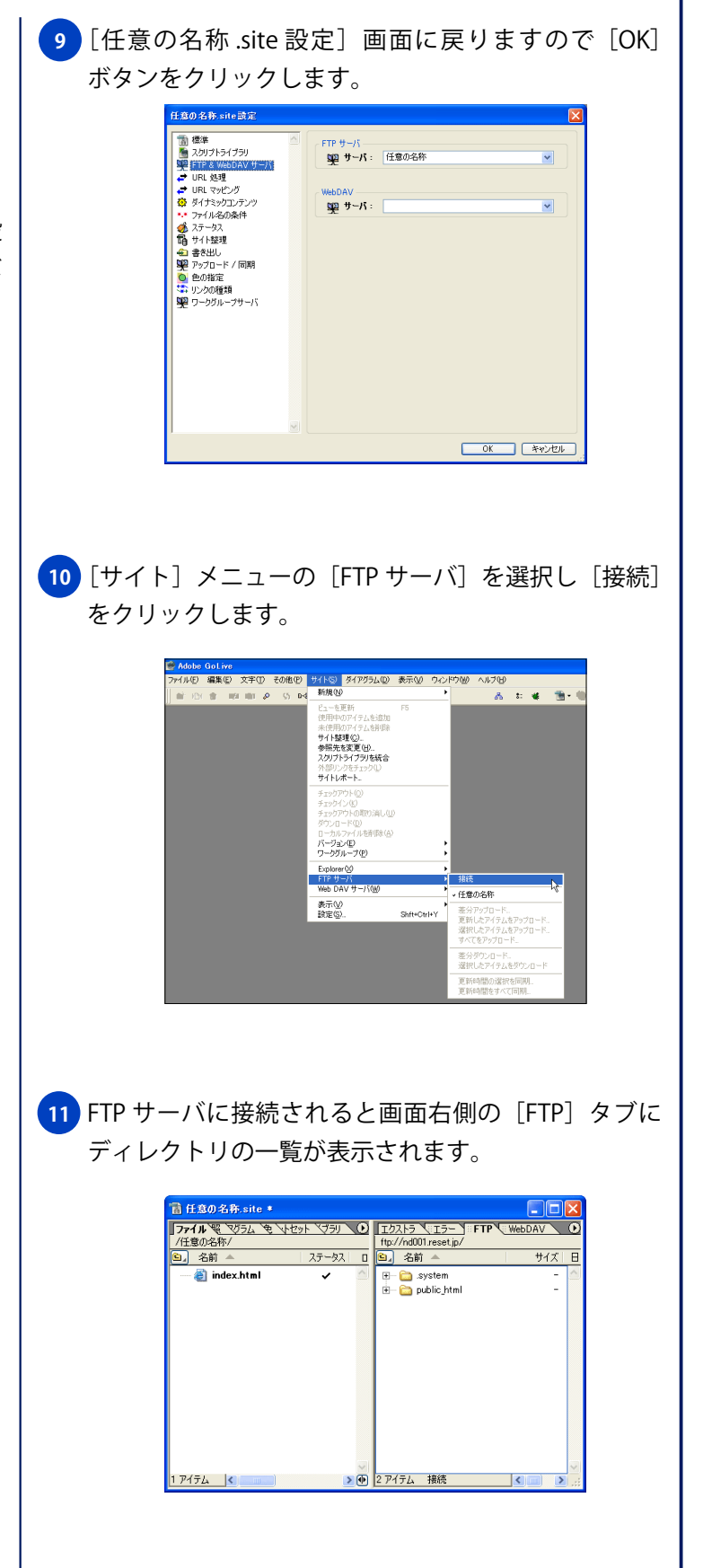